# User Guide

For Windows 8.1 Tablet-laptop TL10RE2

## *Regulatory Compliance*

## *Information*

MODEL: TL10REx

#### **Federal Communication Commission Interference**

#### **Statement**

This equipment has been tested and found to comply with the limits for a Class B digital device, pursuant to Part 15 of the FCC Rules. These limits are designed to provide reasonable protection against harmful interference in a residential installation. This equipment generates, uses and can radiate radio frequency energy and, if not installed and used in accordance with the instructions, may cause harmful interference to radio communications. However, there is no guarantee that interference will not occur in a particular installation. If this equipment does cause harmful interference to radio or television reception, which can be determined by turning the equipment off and on, the user is encouraged to try to correct the interference by one of the following measures:

- Reorient or relocate the receiving antenna.
- Increase the separation between the equipment and receiver.
- Connect the equipment into an outlet on a circuit different from that to which the receiver is connected.
- Consult the dealer or an experienced radio/TV technician for help.

#### **Caution:**

Any changes or modifications not expressly approved by the party responsible for compliance could void the user's authority to operate this equipment. This device complies with Part 15 of the FCC Rules. Operation is subject to the following two conditions:

- (1) This device may not cause harmful interference, and
- (2) This device must accept any interference received, including interference that may cause undesired operation

#### **RF Exposure Information (SAR)**

This device meets the government's requirements for exposure to radio waves.

This device is designed and manufactured not to exceed the emission limits for exposure to radio frequency (RF) energy set by the Federal Communications Commission of the U.S. Government, Industry Canada, and other national regulatory agencies.

Equipment Authorization has been granted to this model with all reported SAR levels evaluated as in compliance with the FCC RF exposure guidelines. SAR information on this device is on file with the FCC and can be found under the Display Grant section of www.fcc.gov/oet/ea/fccid after searching the FCC ID: TI 7-AM691NF

This device meets the government's requirements for exposure to radio waves. This device is designed and manufactured not to exceed the emission limits for exposure to radio frequency (RF) energy set by the Federal Communications Commission of the U.S. Government. The exposure standard employs a unit of measurement known as the Specific Absorption Rate, or SAR. The SAR limit set by the FCC is 1.6 W/kg. Tests for SAR are conducted using standard operating positions accepted by the FCC with the EUT transmitting at the specified power level in different channels. The highest SAR value for the device as reported to the FCC is 1.53W/kg when placed next to the body.

For questions related to the EMC performance of this product, contact:

> Elitegroup Computer Systems Co., Ltd No.239, Sec. 2, Ti Ding Blvd., Taipei, Taiwan 11493 886-2162-1177

#### **Canadian Department of Communications Compliance Statement**

This digital apparatus does not exceed the Class B limits for radio noise emissions from digital apparatus set out in the Radio Interference Regulations of the Canadian Department of Communications. This device complies with Industry Canada licence-exempt RSS standard(s). Operation is subject to the following two conditions: (1) this device may not cause

interference, and (2) this device must accept any interference, including interference that may cause undesired operation of the device.

Le présent appareil numerique német pas de bruits radio électriques dépassant les limites applicables aux appareils numériques de la classe B prescrites dans le Réglement sur le broullage radioélectrique édicté par le ministére des Communications du Canada. Le présent appareil est conforme aux CNR d'Industrie Canada applicables aux appareils radio exempts de licence. L'exploitation est autorisée aux deux conditions suivantes : (1) l'appareil ne doit pas produire de brouillage, et (2) l'utilisateur de l'appareil doit accepter tout brouillage radioélectrique subi, même si le brouillage est susceptible d'en compromettre le fonctionnement.

**CE mark**. Declaring compliance to all the applicable European Union (EU) directives. For CE mark related questions: Elitegroup Computer Systems Co., Ltd No.239, Sec. 2, Ti Ding Blvd., Taipei, Taiwan 11493 886-2162-1177

#### **French SAR/DAS**

Votre ordinateur tablette a un DAS. Pour plus d'informations, voir le portail radiofréquences-sante-environnement: www.radiofrequences.gouv.fr

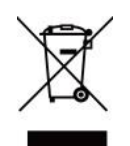

In the European Union, this symbol indicates that this product including battery must not be disposed of with household waste. It is your responsibility to hand it over to a designated collection point for the recycling of waste electrical and electronic equipment. For more information, please contact your local waste collection center or the point of purchase of this product.

#### **Japan VCCI Statement**

この装置は、情報処理装置等電波障害自主規制協議会 (VCCI) の基準 に基づくクラス B 情報技術装置です。この装置は、家庭環境で使用するこ とを目的としていますが、この装置がラジオやテレビジョン受信機に近接 して使用されると、受信障害を引き起こすことがあります。 取扱説明書に従って正しい取り扱いをして下さい。

#### **Taiwan battery recycling:**

Translation – please recycle batteries

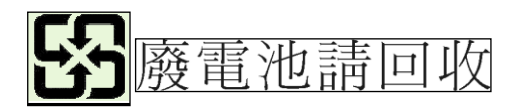

## *Safety Precautions*

The following are lists of precautionary measures the students must understand before using this computer inside the classroom or home environment:

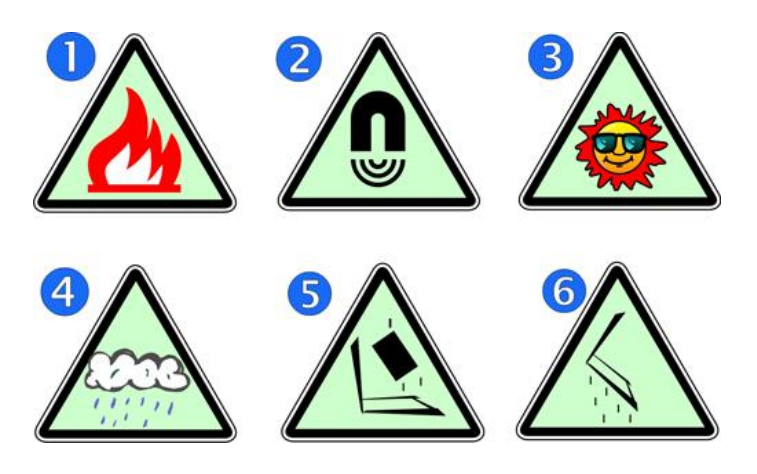

- **1.** Do not place near the fire or other sources of heat.
- **2.** Do not expose to magnetic fields.
- **3.** Do not expose to direct sunlight.
- **4.** Do not expose to rain or moisture.
- **5.** Do not place heavy objects to add heavy pressure on the computer.
- **6.** Do not drop the computer.

## *CAUTION*

RISK OF EXPLOSION IF BATTERY IS REPLACED BY AN INCORRECT TYPE. DISPOSE OF USED BATTERIES ACCORDING TO THE INSTRUCTIONS.

## *ATTENTION*

RISQUE D'EXPLOSION SI LA BATTERIE EST REMPLACÉE PAR UN TYPE INCORRECT. RECYCLEZ LES BATTERIES USAGÉES SELON LES INSTRUCTIONS.

## **Contents**

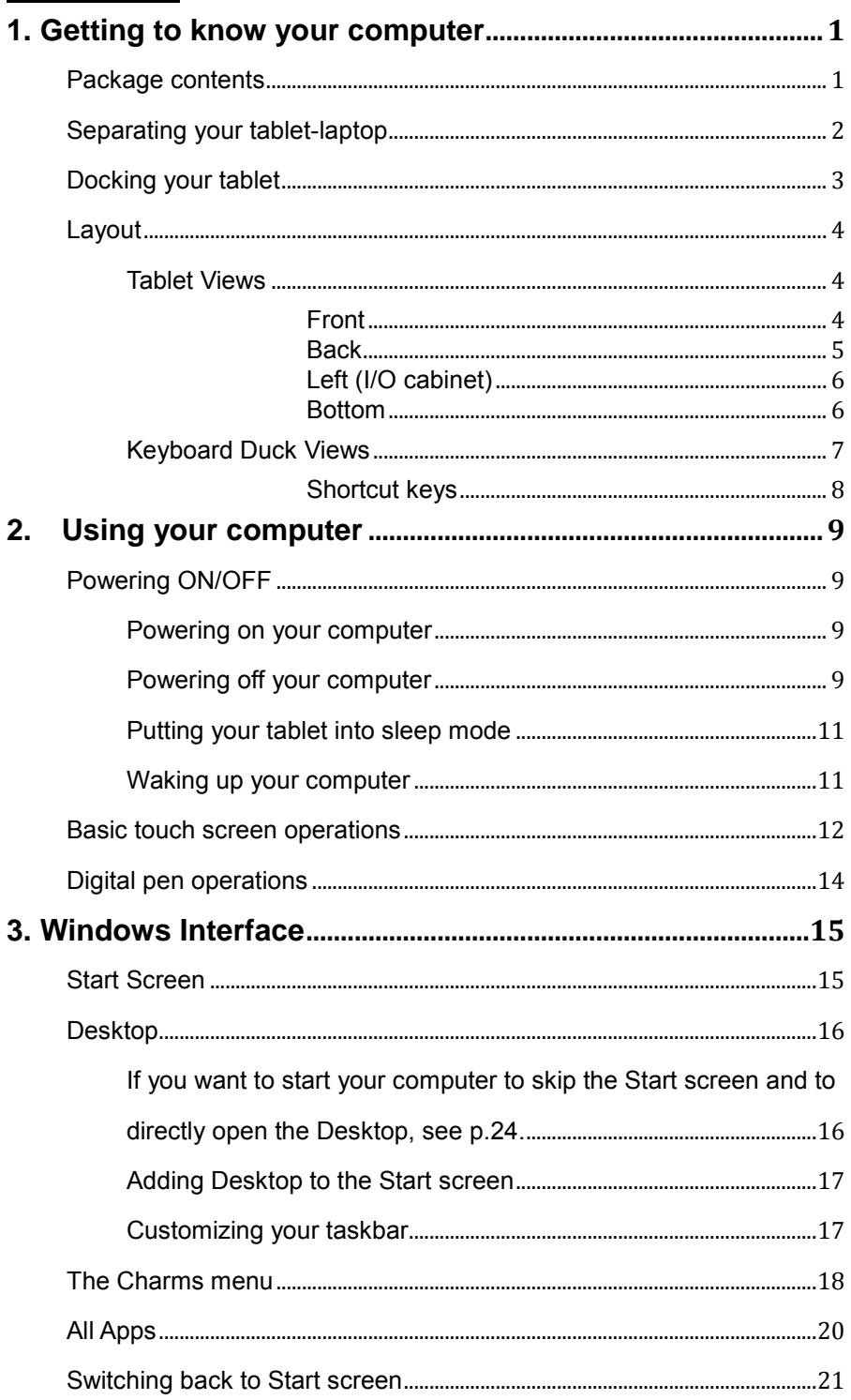

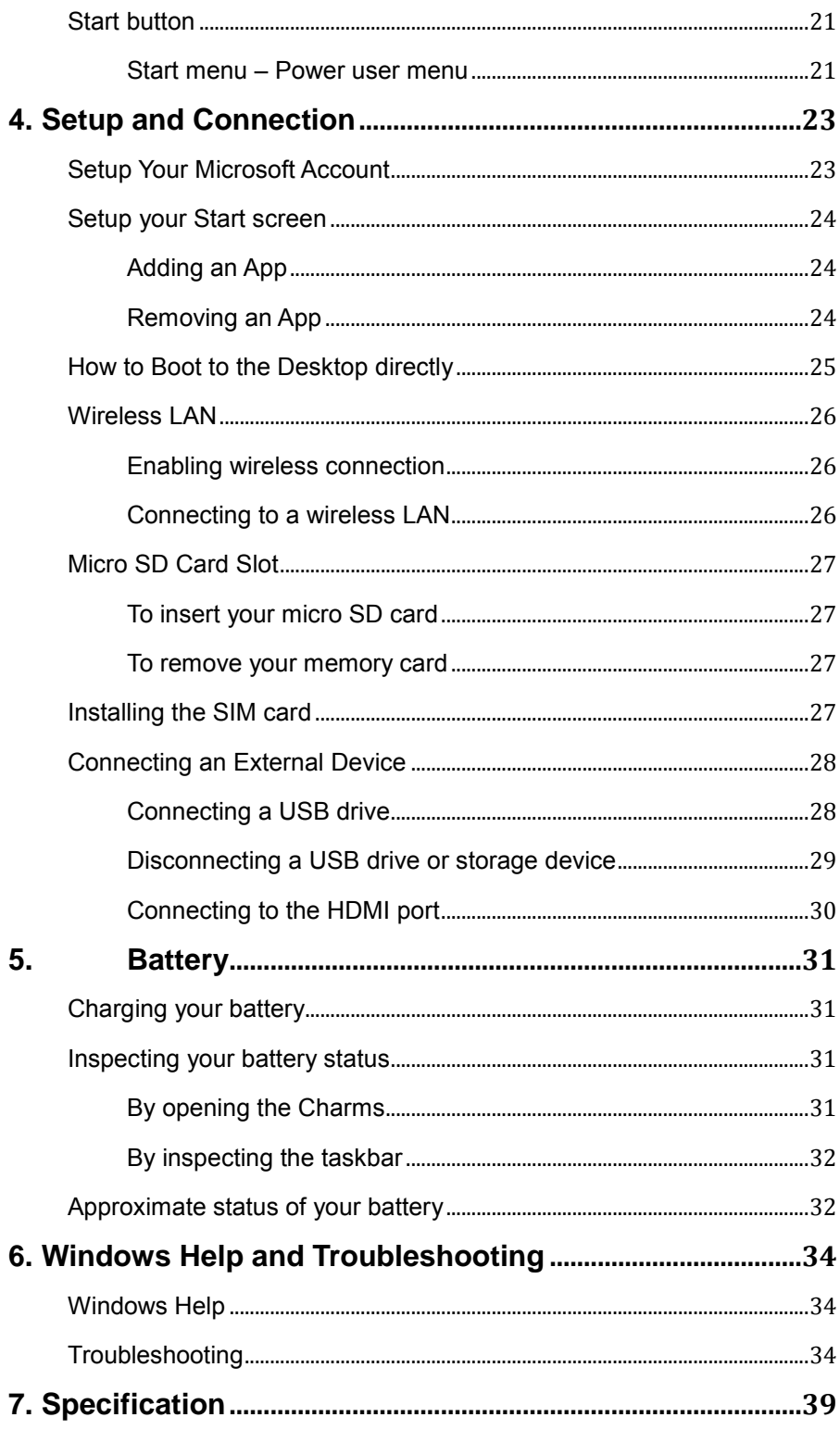

# **1. Getting to know your computer**

This chapter provides an overview of the tablet, including the locations of the connectors and controls, tablet features, and accessories.

### **Package contents**

Carefully unpack your box and take out the items listed as below. If any of the items is missing or damaged, contact your dealer immediately:

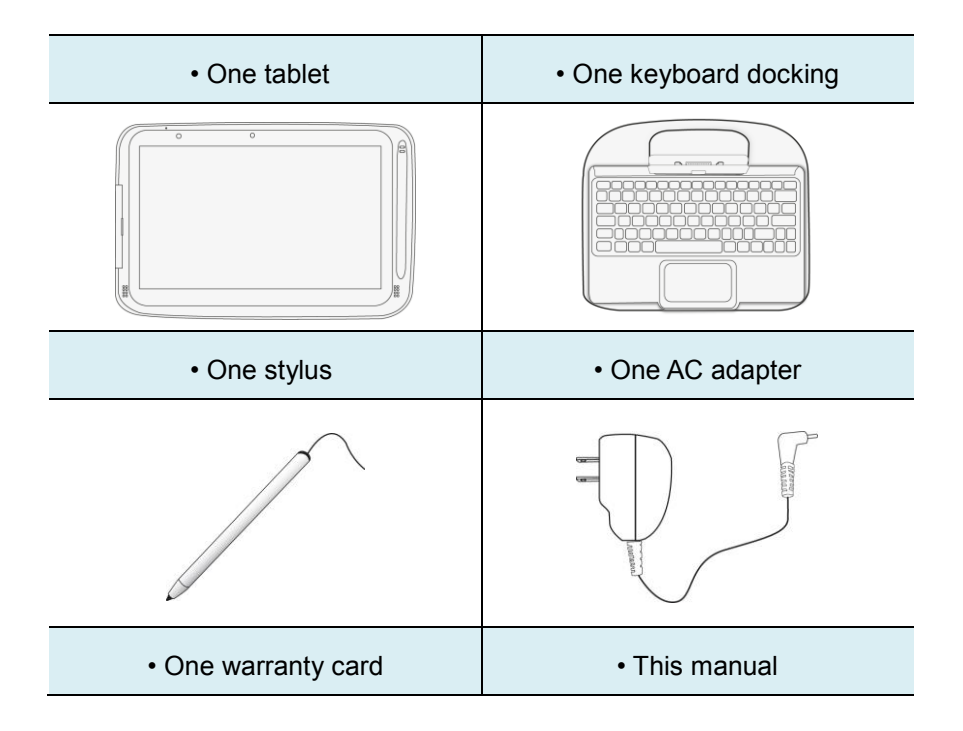

## **Separating your tablet-laptop**

**Attention:** The Docking feature described in here is for use only with UL Listed I.T.E. Tablet PC. ELITEGROUP COMPUTER SYSTEMS CO LTD, Model: TL10REx (x=0~9, A~Z, "-", any characteristic or blank) that have Installation Instructions detailing user installation of docking accessory.

#### **Note**:

Before undocking your tablet

- Make sure you have safely disconnected your USB devices from the USB ports on the dock and tablet. Please refer to the device's manual on how to do so.
- It is recommended to undock your tablet after turning off your tablet and then waiting at least 10 seconds. By doing so, you can protect the USB HDD installed in the dock against accidental data loss

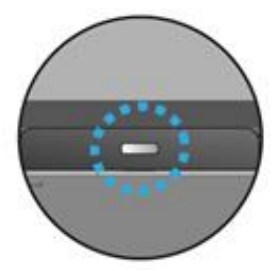

- 1. Set your tablet laptop on a stable surface.
- 2. See page 29 to eject the HDD optionally installed in your keyboard dock (the D-drive, in default); or, simply just turn off your tablet.
- 3. Hold the screen and push down the latch.
- 4. Detach the screen by pulling it upward

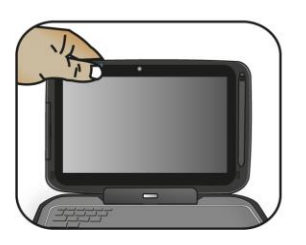

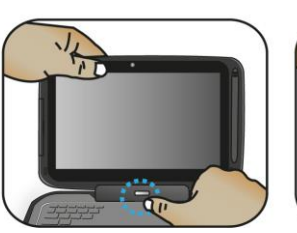

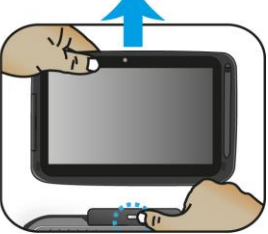

## **Docking your tablet**

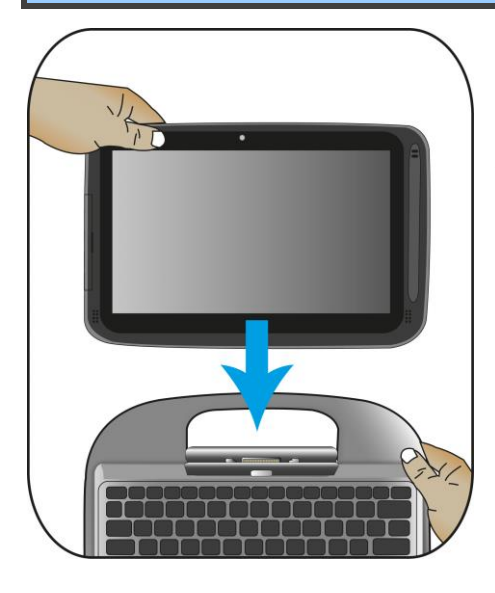

- 1. Hold your tablet with the button side facing the dock.
- 2. Gently press and insert the tablet into the docking connector on the dock.
- 3. When you hear a click sound, it means the tablet is successfully docked.

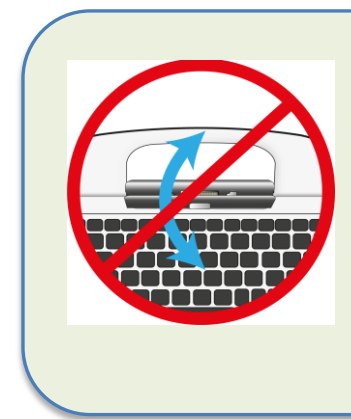

Note: The tablet connector on the dock will be locked at the position where you undock your tablet. Do not try to turn the connector, or you might break it. It can be unlocked only by docking your tablet.

Note: The Docking is for use only with UL Listed I.T.E. Tablet PC. ELITEGROUP COMPUTER SYSTEMS CO LTD, Model: TL10REx (x=0~9, A~Z, "-", any characteristic or blank) that have Installation Instructions detailing user installation of docking accessory.

## **Layout**

**Tablet Views**

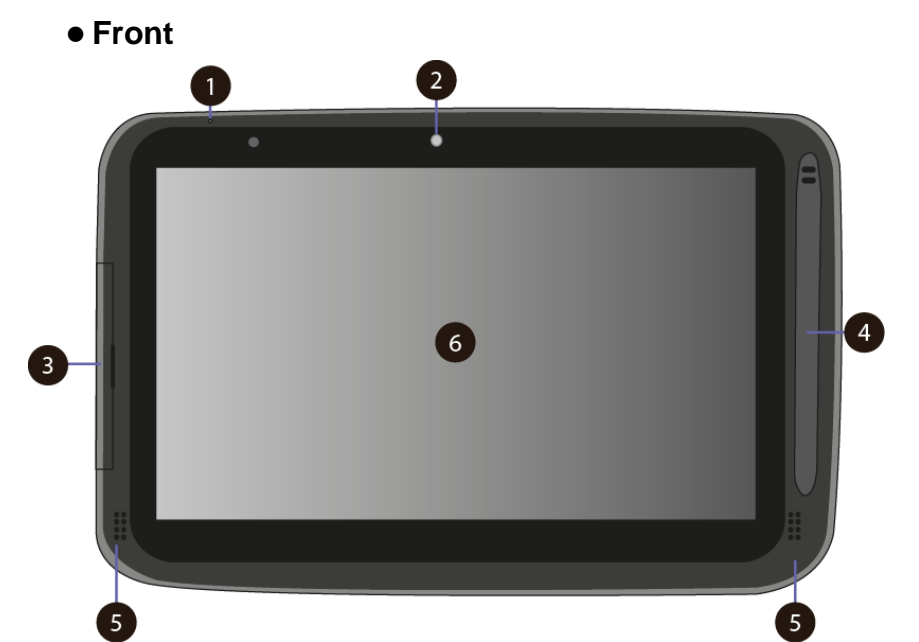

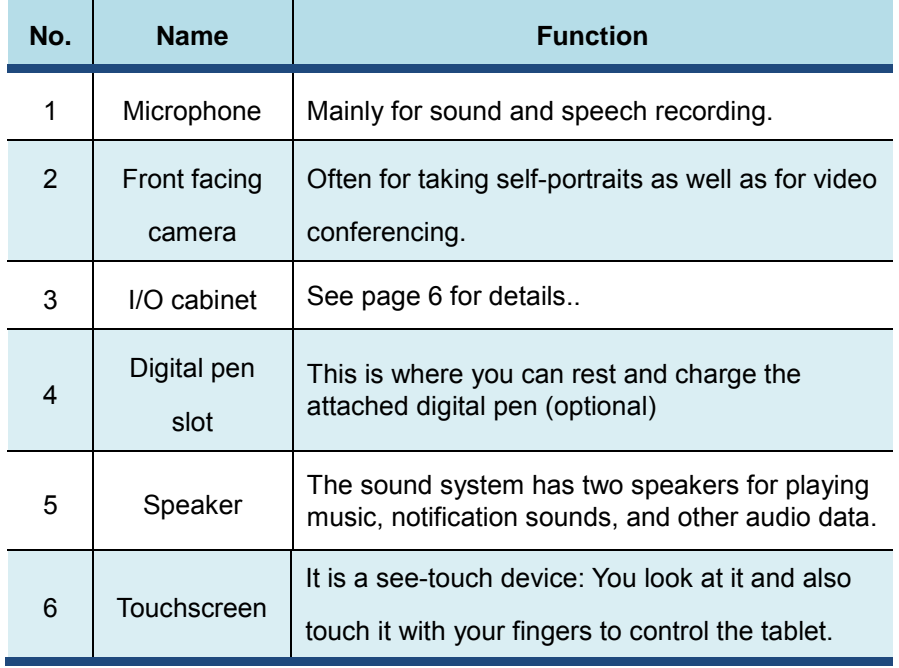

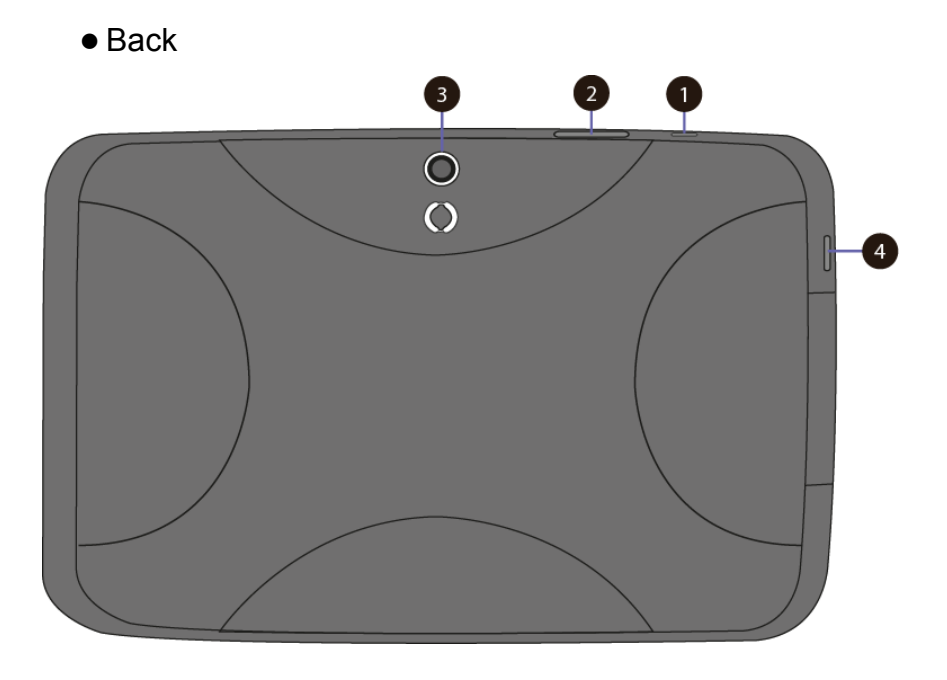

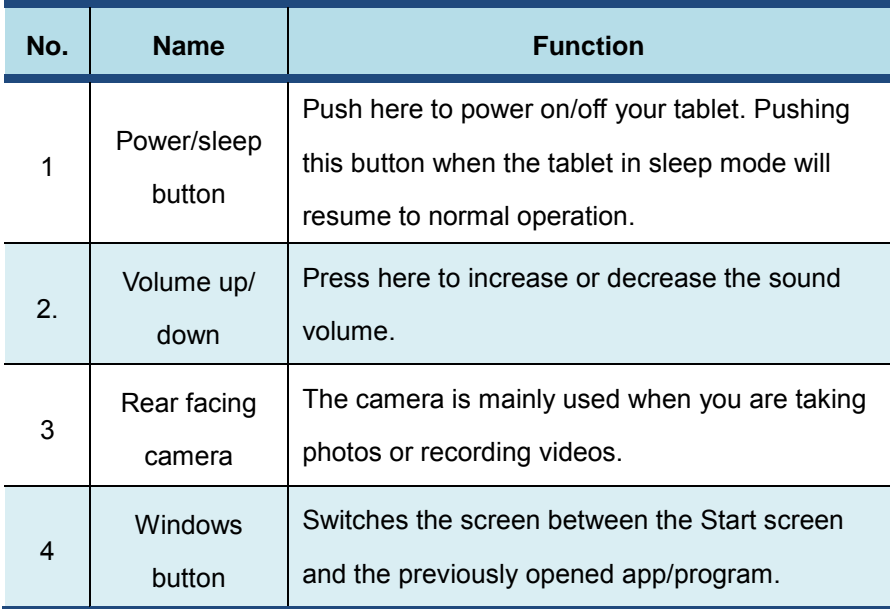

## **Left (I/O cabinet)**

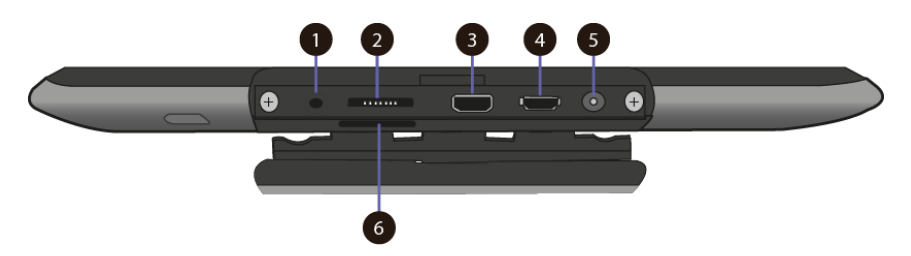

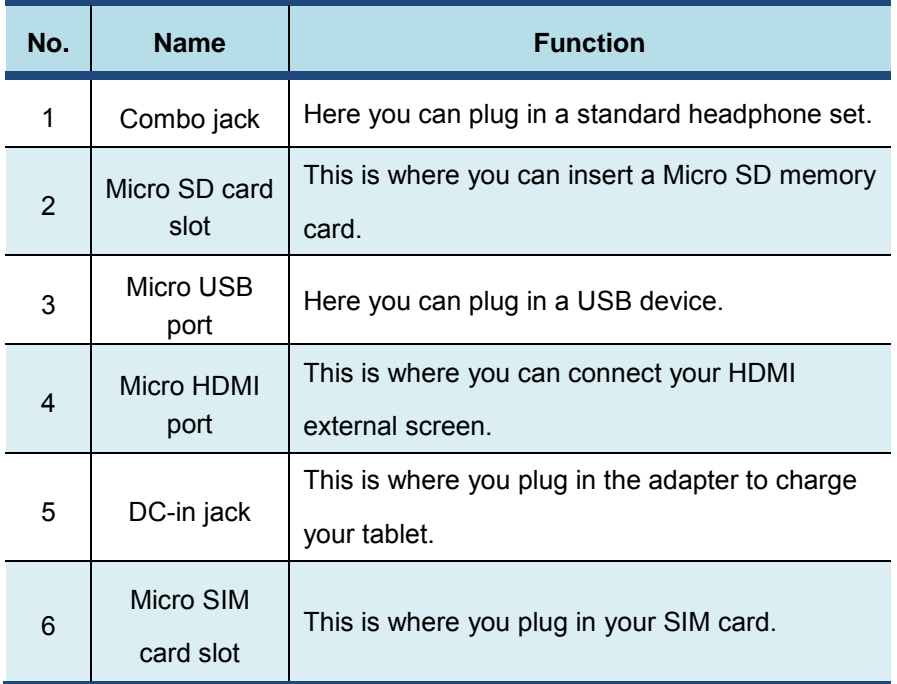

#### $\bullet$  Bottom

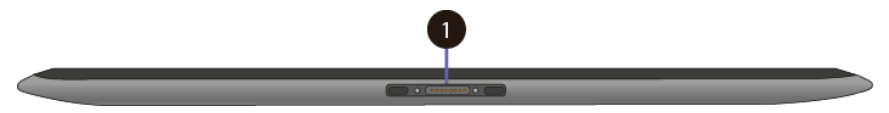

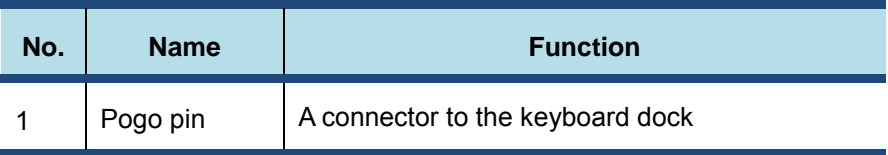

## **Keyboard Dock Views**

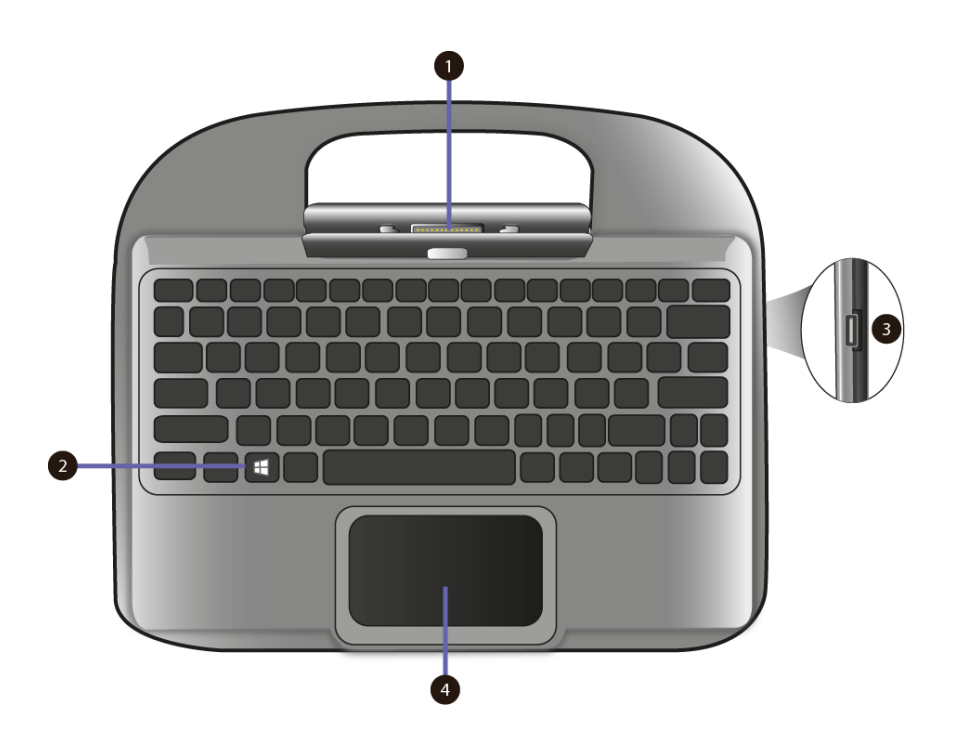

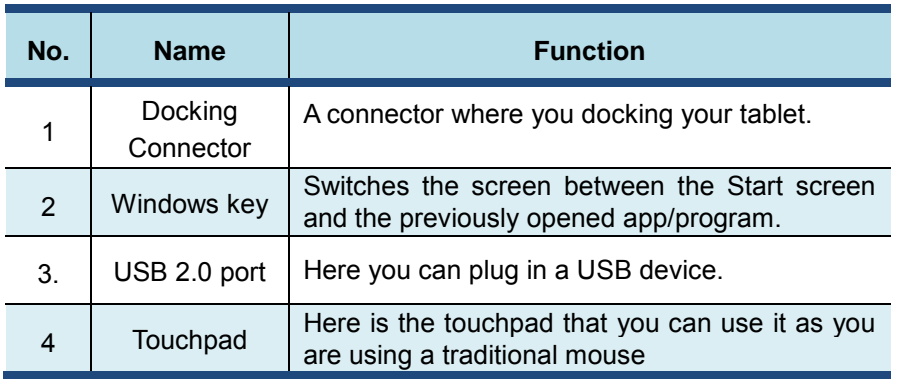

#### $\bullet$  **Shortcut keys**

You can access certain system settings quickly by pressing the

appropriate function keys.

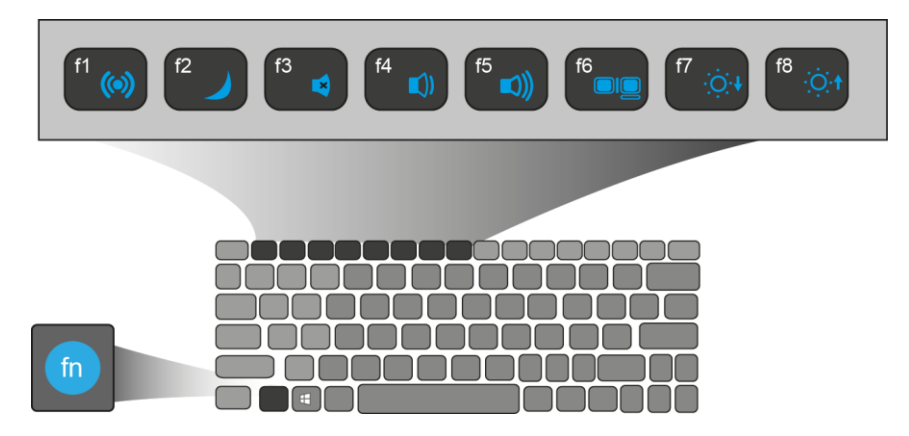

Press both the Fn key and One of the following shortcut key at the same time to perform your desired function.

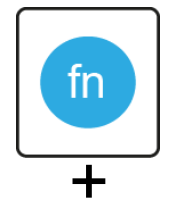

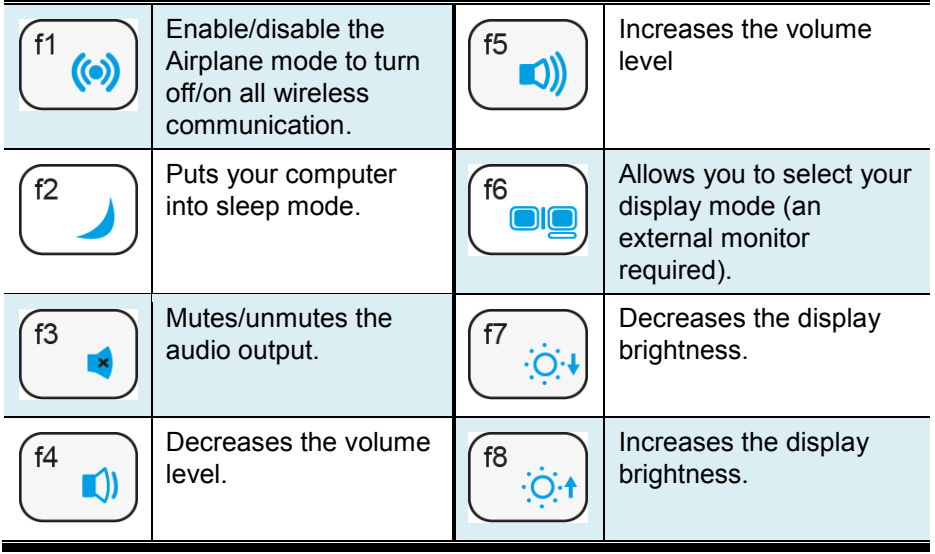

# **2. Using your computer**

## **Powering ON/OFF**

#### **Powering on your computer**

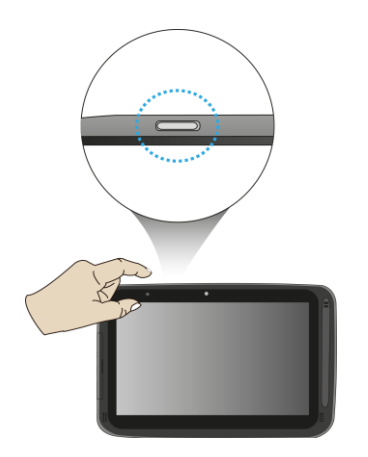

- 1. If this is the first time you turn this computer on, connect the AC adapter and fully charge the battery.
- 2. Press the power button.
- 3. A logo will appear when the system is powered on.

#### **Powering off your computer**

• Save all your data before powering your computer off.

To power off your system, you can do one of the following:

- A. By Charms
- 1. Slightly swipe from the right edge of the screen. This opens the Charms menu. (For more about the Charms menu, see page 18)

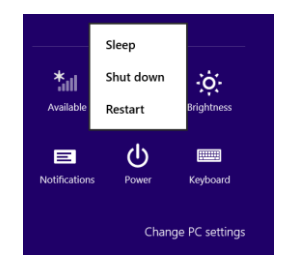

- 2. Click Settings from the menu, and you will see a menu as shown on the left.
- 3. Click Power icon, and select Shut down.

#### B. Using the power button

Press and hold the power button for at least four seconds, and you will see an instruction appear in the middle of the screen, which is as shown below.

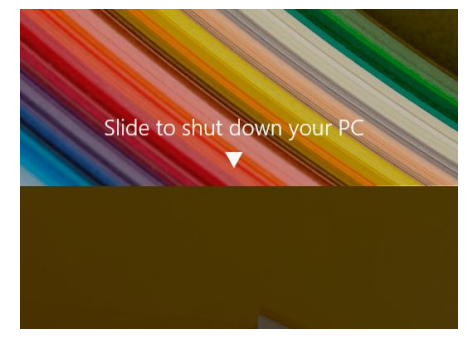

Slide your finger on the screen downward, and the system will power off itself. If you want to cancel it, just slide your finger upward

#### C. Using the Start button

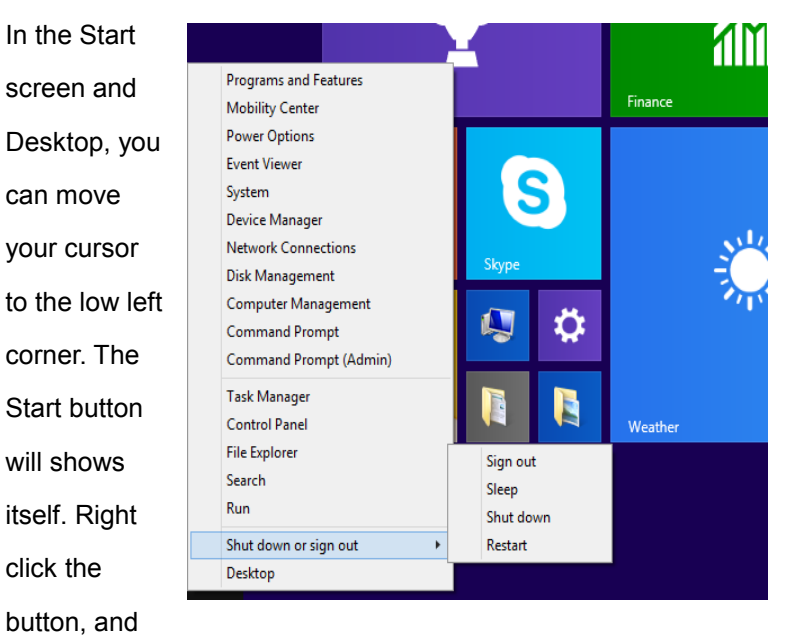

the start menu will pop out

From the lower part the menu, select <Shut down or sign out> and then <Shut down>

#### **Putting your tablet into sleep mode**

When you will be away from your computer for a short time, put the computer to sleep.

Do one of the following:

- When the keyboard is attached, close the display panel or press  $Fn + F2$
- Press the power button.
- Open the Charms and then select <Settings>  $\rightarrow$  <Power>  $\rightarrow$  <Sleep>.
- Right click the start button and then select <Shut down or sign out> → <Sleep>

#### **Waking up your computer**

Note: It is recommended that you put your computer to sleep before you move it. Moving your computer while the hard disk is spinning can sometimes damage the hard disk, causing loss of data.

Do one of the following:

- Press the power button.
- Press the Windows button on your keyboard or tablet.

### **Basic touch screen operations**

The monitor is not only a touch screen, but actually also is a tablet. You can use your fingers or a touch pen to perform many actions on it.

- Don't use sharp objects to touch the screen. Or, the screen may be damaged or scratched.
- Don't touch the touch screen with a conductive material. It may cause a malfunction.
- The supporting functions are application dependent.

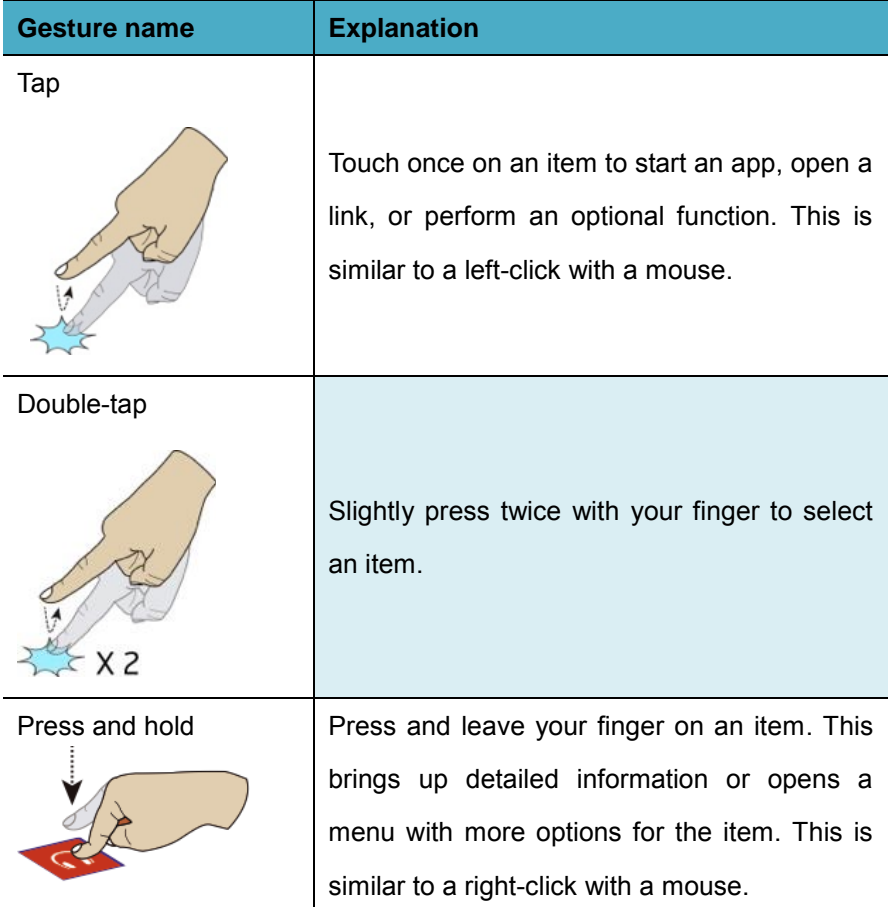

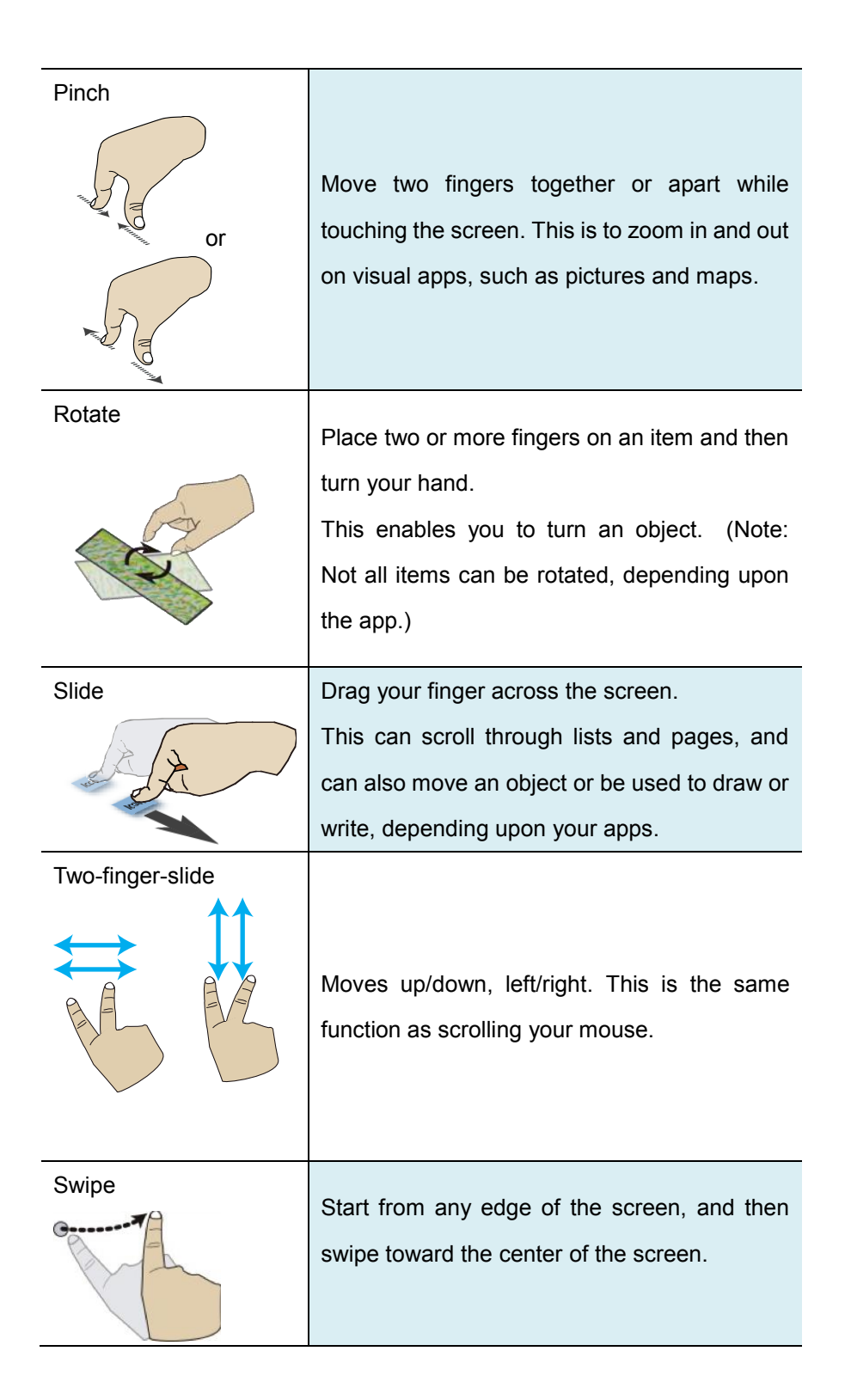

## **Digital pen operations**

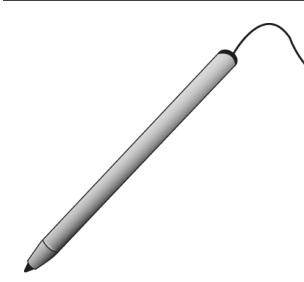

.

Your tablet is provided with a touch pen or a digital pen. With the touch pen, as the one shown on the left, you can perform all the one-finger gestures shown in the previous section.

# **3. Windows Interface**

## **Start Screen**

When you turn on the computer, the Start screen is displayed, which allows you to access many features and installed applications (also referred to as apps) at one glance.

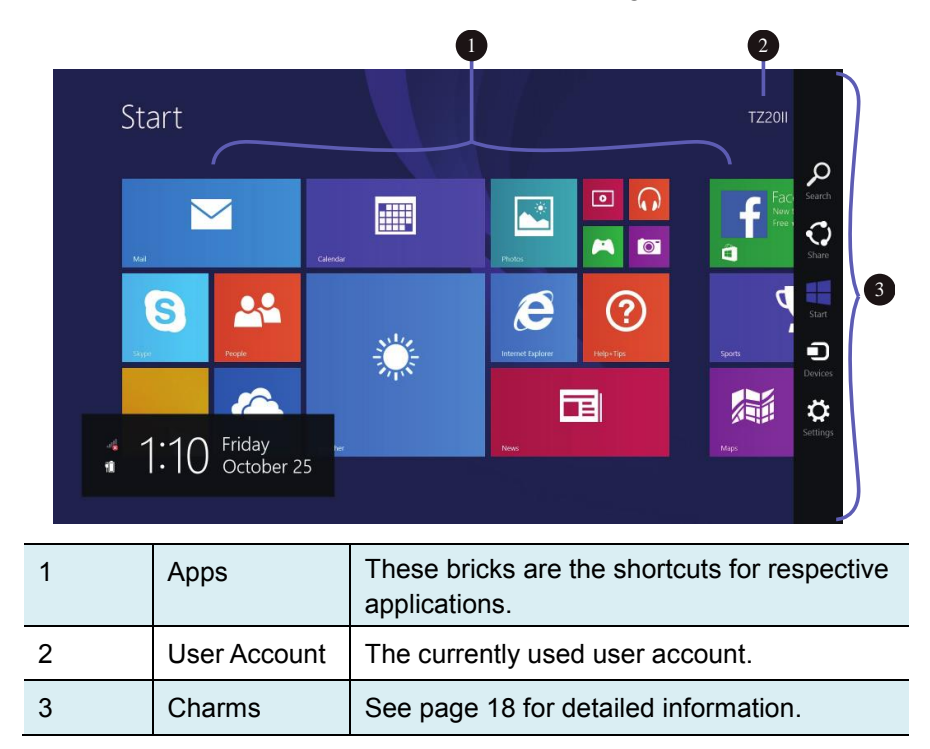

## **Desktop**

In Windows 8.1, the Desktop is treated as an app. You can find and activate it from your Start screen and All Apps screen.

If you want to start your computer to skip the Start screen and to directly open the Desktop, see page 25.

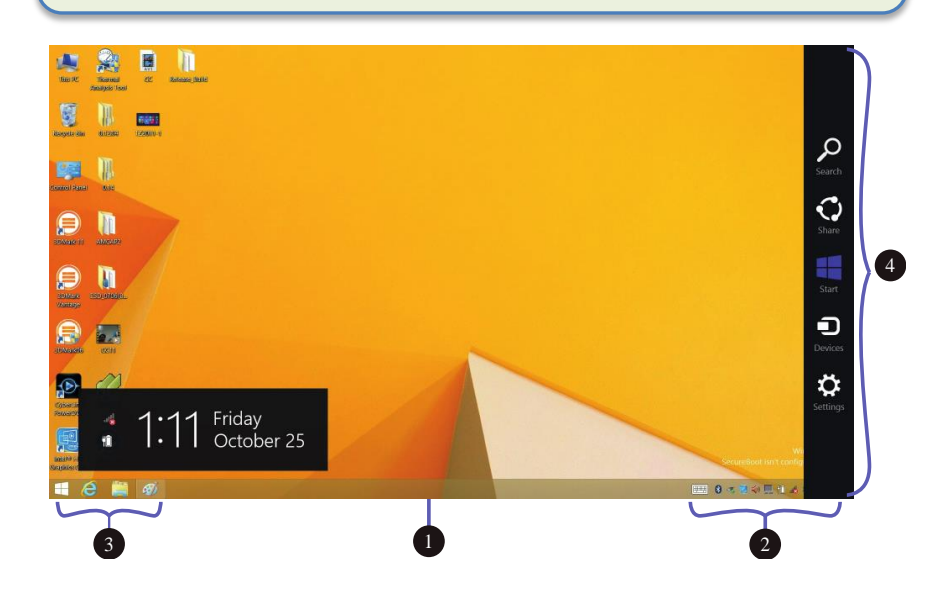

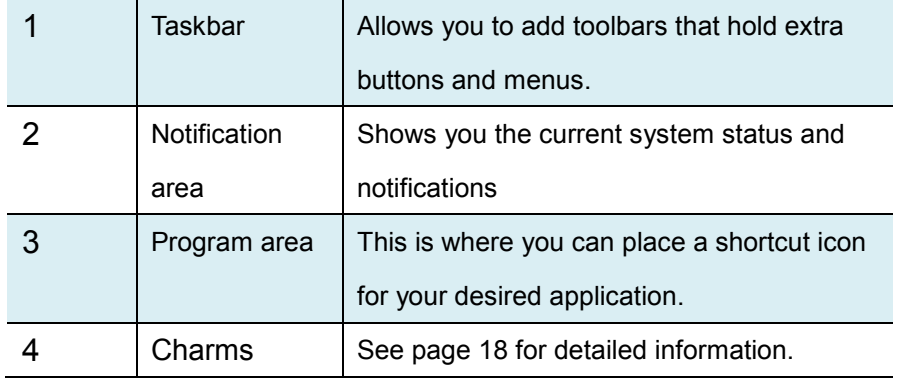

## **Adding Desktop to the Start screen**

If the Desktop tile cannot be found in your start screen, you can add it to the start screen by following steps:

1. Open the All Apps screen, as described in the section "All Apps" of this Chapter.

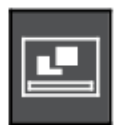

2. Long touch or right click the desktop app icon.

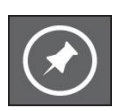

3. A command bar appears at the bottom of the screen. Click the "Pin to Start" option to add your Desktop tile to the Start screen.

## **Customizing your taskbar**

Right-click (or press and hold using your finger) on a blank part of the taskbar, a pop-up menu leaps out. In the menu, select Toolbars and offer and you can see following five toolbar options:

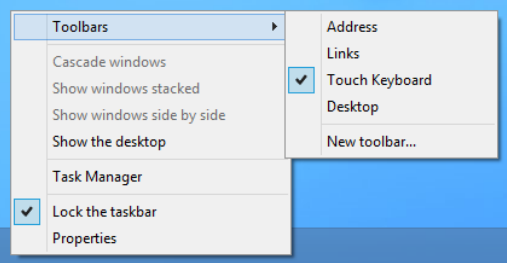

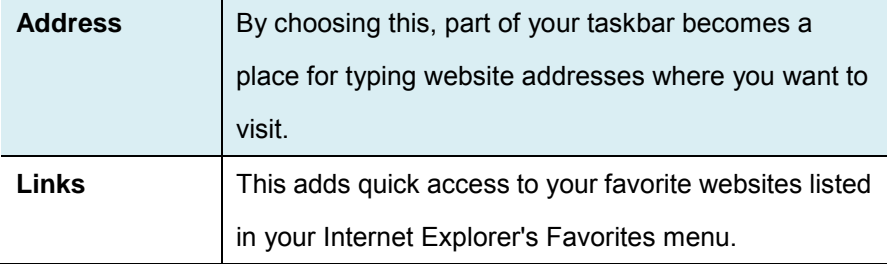

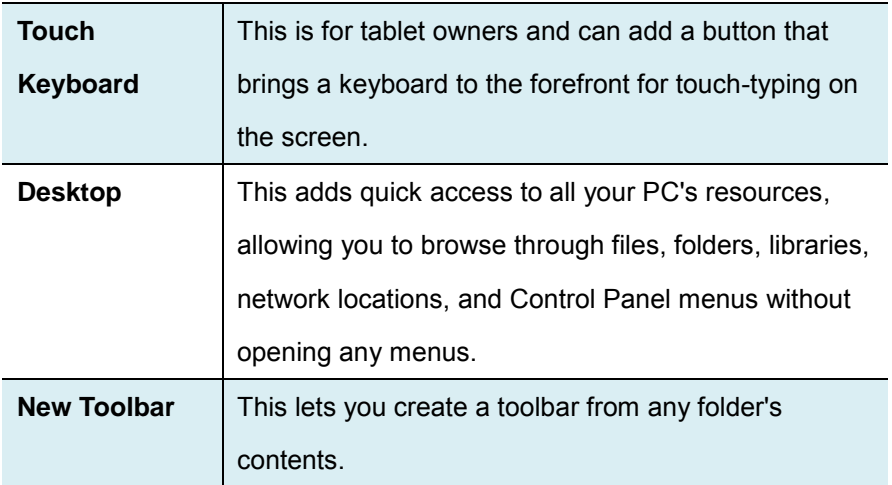

## **The Charms menu**

This menu consists of five options that are called charms and provide

quick access to various aspects of Windows 8.1.

To display the Charms, do one of the following:

- Move the pointer to the upper-right or lower-right corner;
- Use one finger to swipe in from the right edge of the screen; or

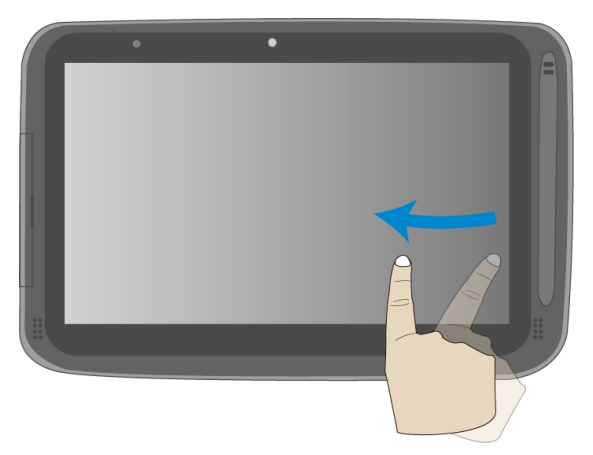

Press Windows key + C.

#### The five charms are:

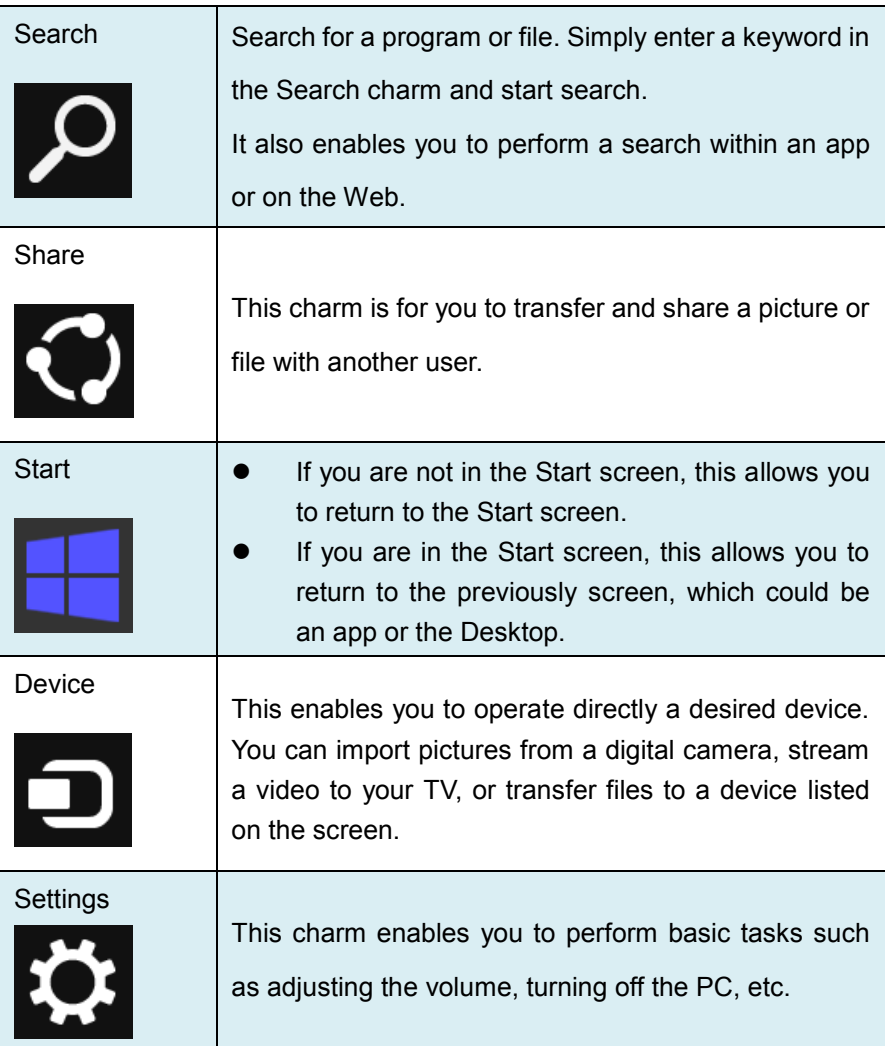

## **All Apps**

Start DTMLLUAdminUser 28 â 面  $\begin{array}{c} \boxed{0} \\ \blacksquare \end{array}$  $\blacksquare$  $\bullet$  $\Box$  $\Theta$ ø  $\mathbf{m}$ 團 籉  $\boldsymbol{e}$ 

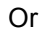

Once you move the cursor, a downward arrow appears in the low left area of the screen, as shown below. Click the arrow.

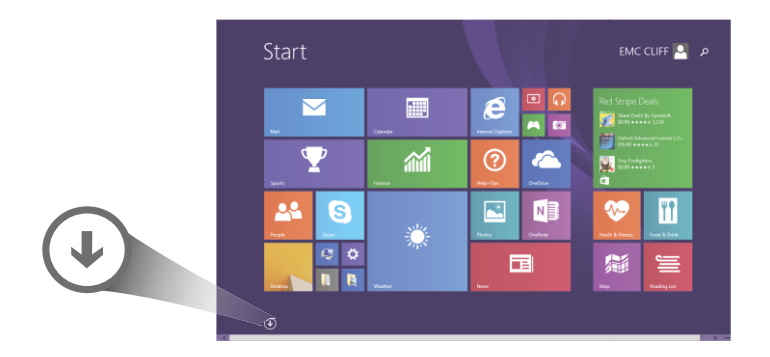

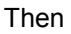

The All Apps screen will appear similar to what is as shown below.

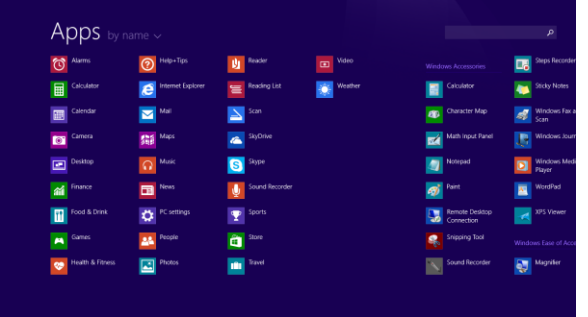

In the Start screen, touch any blank area and slightly drag upward.

### **Switching back to Start screen**

For switching back to the Start screen, do one of the following:

- Move the mouse cursor to the lower-left corner, and click the Windows icon.
- Once you move the cursor, an upward arrow will appear. Click the upward arrow.
- Press the Windows key on your keyboard.
- Press the Windows button on your tablet
- Click the Windows icon in the Charms bar.

#### **Start button**

In the Start screen, move your cursor to the low left corner (or swipe in from the left edge of the screen if you don't use the dock keyboard), a windows icon will show up. It is the start button. A right click on the icon will open the Start menu (sometimes called the Expert Menu, Power User Menu, or Admin Menu)

In the Desktop, the Windows icon in the low left corner is the start button, and a right click on it can open the Start menu.

#### **Start menu – Power user menu**

Followings are some of these items that are especially useful to have at your mouse-tip:

• **System**: opens a window that provides every possible detail about your machine.

- **Control Panel**: This is the quickest known method to get to the desktop Control Panel.
- **Search**: Having the option to choose Search here saves you a trip into TileWorld and its Charms menu.
- **Shut down or sign out**: Now shutting down, signing out, or restarting is a single step — and it doesn't require leaving the Desktop. In its submenu, you can find commands for "Sign out," "Sleep," "Shut down," and "Restart."

# **4. Setup and Connection**

### **Setup Your Microsoft Account**

To share files or settings with other devices running Windows 8, you need to setup a Microsoft Account.

Furthermore, if you want to download or purchase apps from the Microsoft Store, such Microsoft Account is required.

To setup a Microsoft account

- 1. Open the Charms and click Settings > Change PC Settings.
- 2. Click Account > Your account >Connect to a Microsoft account.
- 3. Follow the instruction to register your account information.

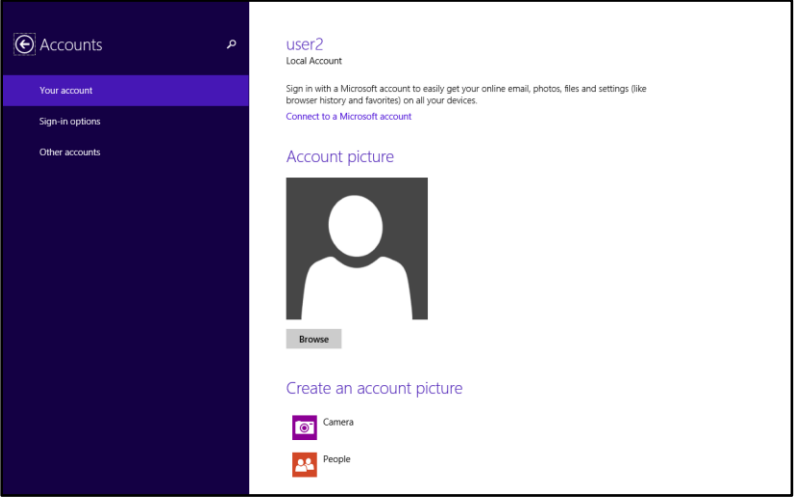

#### **Setup your Start screen**

### **Adding an App**

To add an app:

- 1. Open the All Apps screen.
- 2. Drag the top or bottom of the screen inward, and an option menu appears at the bottom of the screen.

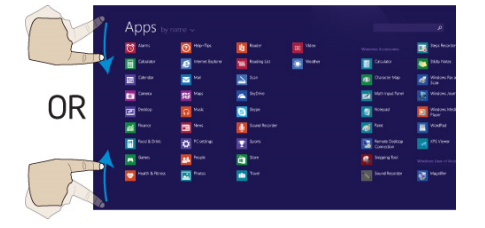

- 3. Touch the icon named Customize  $\frac{1}{\sqrt{2}}$  in the menu.
- 4. Touch the app that you want to add to your Start screen. The available options will appear in the right side of the option menu.
	- $(\blacktriangleleft)$
- 5. Click "Pin to Start" **Pin to Start** to add the app to your Start screen.

#### **Removing an App**

To remove an app:

- 1. In the Start screen or All Apps screen, drag the top or bottom of the screen inward. An option menu is activated at the bottom of your screen.
- 2. Touch the icon named Customize  $\frac{1}{\sqrt{2}}$  in the menu.
- 3. Touch the app that you want to remove from the Start screen. The available options will appear in the right side of the option menu
- 

4. Click "Unpin from Start" **to remove it from the Start screen.** 

### **How to Boot to the Desktop directly**

If you want to start your computer to skip the Start screen and to directly open the Desktop, here is how:

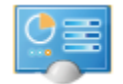

1. From the Apps screen, open the Control Panel.

If you're using the dock keyboard and are already on the Desktop, right-click on the taskbar and choose Properties, then skip to Step 4.

- 2. With the Control Panel open, touch or click Appearance and Personalization.
- 3. On the Appearance and Personalization screen, touch or click Taskbar and Navigation.
- 4. Touch or click the Navigation tab along the top of the Taskbar and Navigation window that is open.
- 5. Check the box next to < *When I sign in or close all apps on a screen, go to the desktop instead of Start*>.
- 6. Touch or click the OK button to confirm the change.

From now on, after powering on your tablet or closing your open

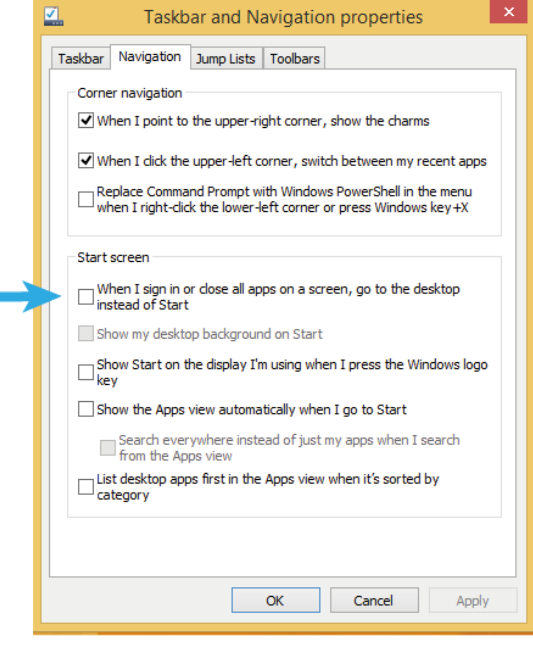

apps, the Desktop will open instead of the Start screen

## **Wireless LAN**

#### **Enabling wireless connection**

To do this, do one of the following:

- Press Fn+F1 to activate the wireless networking function.
- Open the Charms and select Settings to open the Network configuration page, and then toggle the Airplane mode switch to Off.

To confirm that Airplane mode is disabled, go to the desktop and check the notification area. If you see an airplane icon displayed on the lower right, then Airplane mode is on. Otherwise, wireless function is enabled.

#### **Connecting to a wireless LAN**

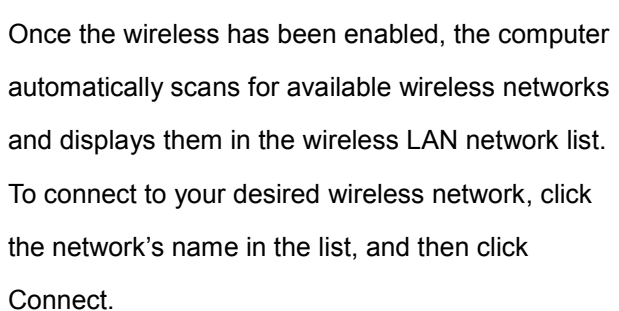

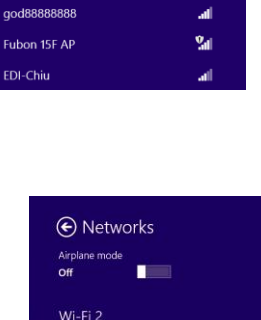

-<br>CCM-177 Connect automatically al.

Connect

**Networks** 

Wi-Fi 2 Test123

**Note**: Some networks require a network security key or password for connection. If necessary, ask the network administrator or the Internet service provider (ISP) for the required information.

## **Micro SD Card Slot**

You can utilize your micro SD cards as removable disks and conveniently exchange data with digital devices such as a digital camera, digital camcorder, MP3, etc.

#### **To insert your micro SD card**

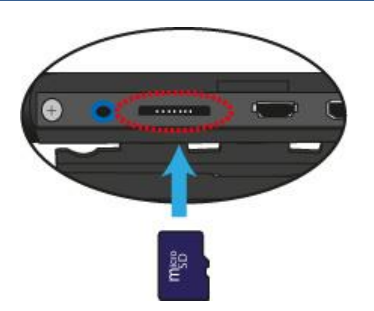

- 1. Insert the micro SD card into the card slot as shown below.
- 2. Follow the message appeared on the screen, and choose to open and view files.
- 3. A Windows Explorer runs and shows all the folders and files in the micro SD cards, and you can save, move and delete data as you are handling a storage device.

#### **To remove your memory card**

- 1. Press the card and release. The card will pop up.
- 2. Pull the card out by holding the end of the card.

### **Installing your micro SIM card**

**Attention**: When installing or removing the SIM card, do not touch the SIM card metal connectors. As a precaution, always hold your tablet in your hand before you install or remove the SIM card to avoid electrostatic discharges.

To install your micro SIM card, do the following:

- 1. Turn off the system
- 2. Open the cover of the I/O slot
- 3. Locate the SIM card slot. To locate the SIM card slot, see "Tablet layout" on page 6.
- 4. Hold the SIM card with the metal contacts facing up, and then insert it firmly into the SIM card slot until you hear a click.
- 5. Close the cover back.

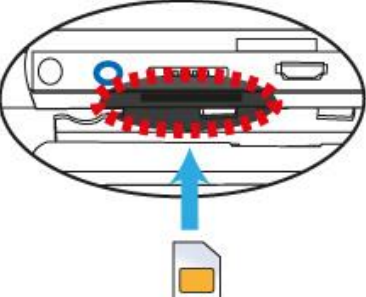

To remove the SIM card, after you turn off the tablet, just pull the SIM card out of the slot.

## **Connecting an External Device**

## **Connecting a USB drive**

The Windows system will automatically detect a USB storage device,

and will provide you the options on how to explore the files.

Note: If your USB device uses a power cord, connect the device to

a power source before connecting it.

### **Disconnecting a USB drive or storage device**

Before disconnecting a USB drive or storage device, make sure the data transfer between your computer and that device has finished. Follow following steps to disconnect the device:

1. In Desktop, click the  $\blacksquare$  in the notification area. If you don't see such icon, click the small triangle icon instead to display all hidden icons, as shown on the right.

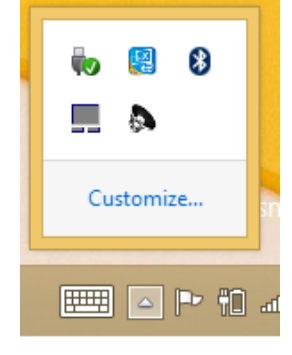

2. A list of removable devices (similar to the one on the right) will show up. Click

.

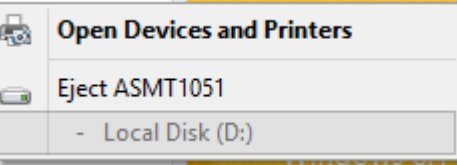

the device that you want to remove.

3. The system will show you a notification telling you it's safe to remove the device.

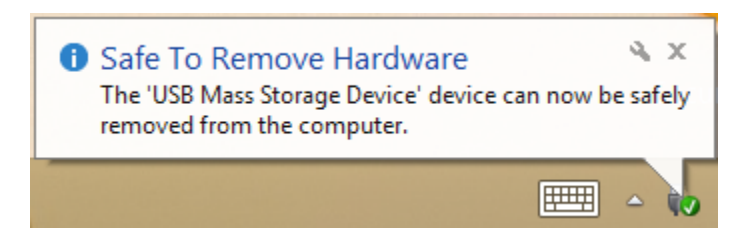

4. If the device is the D-drive, you can safely separate the tablet from the keyboard dock now. If the device is connected to the USB port on the dock, you can disconnect its USB connection now.

## **Connecting to the HDMI port**

You can connect an external display device such as a monitor, TV, projector, etc., only if such device has a HDMI port. By doing so, you have a wider view when you give a presentation or watch a video or movie.

- 1. Power off the external device.
- 2. Locate the micro-HDMI port on your computer.
- 3. Connect the small end of the HDMI cable to the port, and the other end to the HDMI port on the external device.
- 4. Power on the external device. When connecting a TV, you may

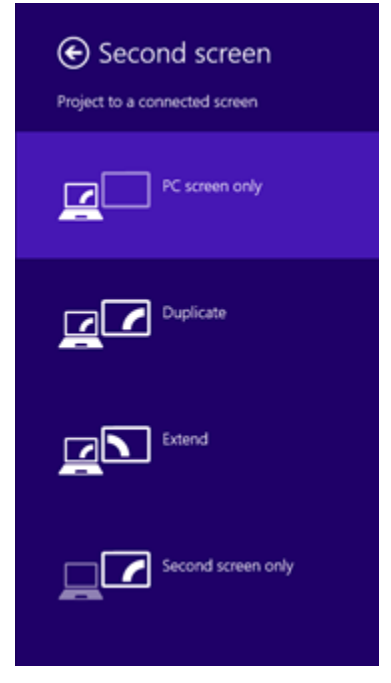

need to configure your TV to external device mode.

- 5. Select Charms menu > Devices > Second Screen. An option menu appears as shown on the right.
- 6. Select a desired monitor mode.

## **5. Battery**

## **Charging your battery**

 You can charge your tablet directly by connecting the adapter to the DC jack on your tablet and to a wall socket.

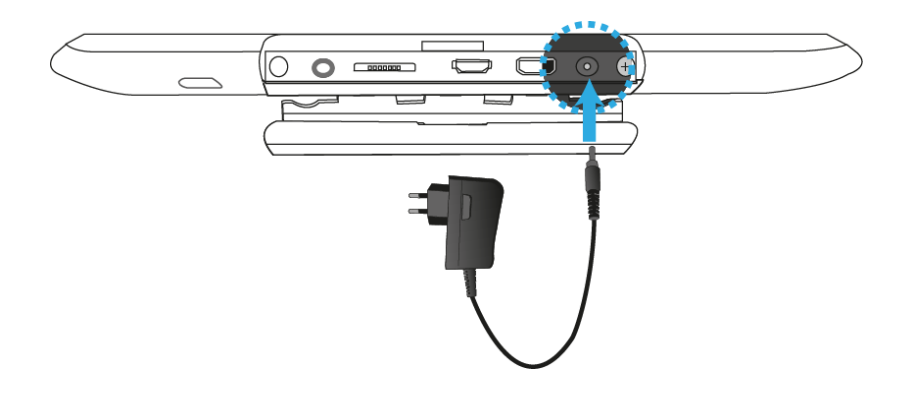

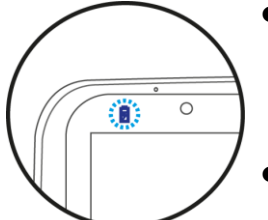

- In the left corner of your tablet, an indicator will light up in blue. When the battery is fully charged, the indicator will be off.
- While system is off, it takes at least 5 hours to fully charge the battery.

### **Inspecting your battery status**

There are mainly two ways to view your battery status.

#### **By opening the Charms**

In the Start screen or Desktop, open the Charms menu. A popup window shows up at the down-left corner of your screen, as shown below.

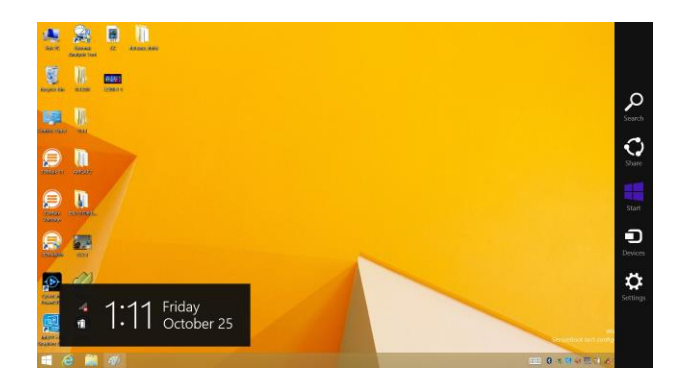

In the lower-left corner is the battery status icon.

## **By inspecting the taskbar**

In Desktop, move the cursor to the battery icon in the taskbar. A pop-up dialog box appears and shows you the remaining battery percentage, as shown below.

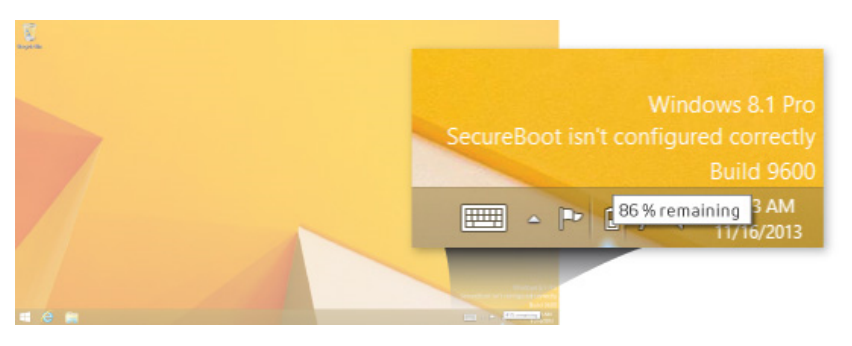

## **Approximate status of your battery**

The battery icon reveals the approximate status of your battery, which described as below.

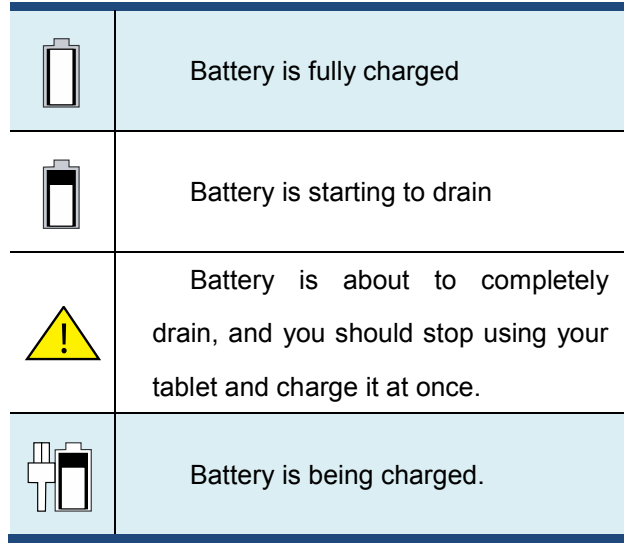

A battery is an expendable supply, so when using it over a long time, the capacity/battery life is shortened. If the battery life is reduced to under half of its initial time, we recommend purchasing a new battery. When not using the battery for a long time, store the battery after charging it to 30-40% of its capacity. This extends the battery life time.

# **6. Windows Help and Troubleshooting**

To know how to use Windows 8.1 properly, it is better to learn how to use Windows by utilizing Windows Help.

#### **Windows Help**

Move the pointer on the screen to the top or bottom right edge of the screen to view the Charm menu.

Alternatively, drag the right edge inward with your finger to view the Charm menu.

Select Charm menu > Settings > Help.

For accessing to the most recent online Help, you need to connect your computer to the Internet.

## **Troubleshooting**

This section describes some common problems and suggested solutions, and ways to recover your computer from a crash.

Be aware that the problems and solutions described here are meant only as a guide. They are not definitive problem solving techniques. For certain problems, you might need help from your reseller or your service provider.

When you observe a problem, stop operation immediately, because taking further action might result in data loss or damage. Take a note of what the system is doing and what actions you performed before

the problem occurred. Provide detailed information to your service provider for quicker problem resolution.

For about any problem, follow these steps:

- 1. Restart your tablet.
- 2. Check your Wi-Fi connection.
- 3. Reset your Wi-Fi connection.

4. Plug your tablet to a wall socket to charge it for at least one hour.

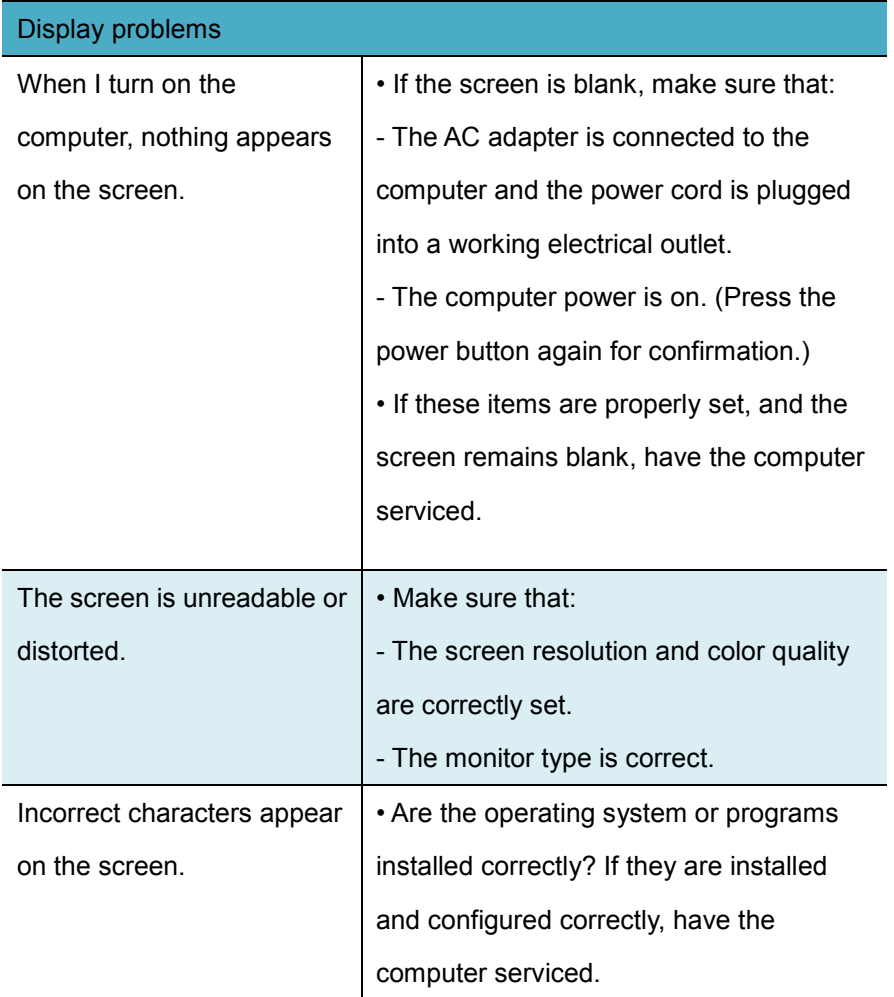

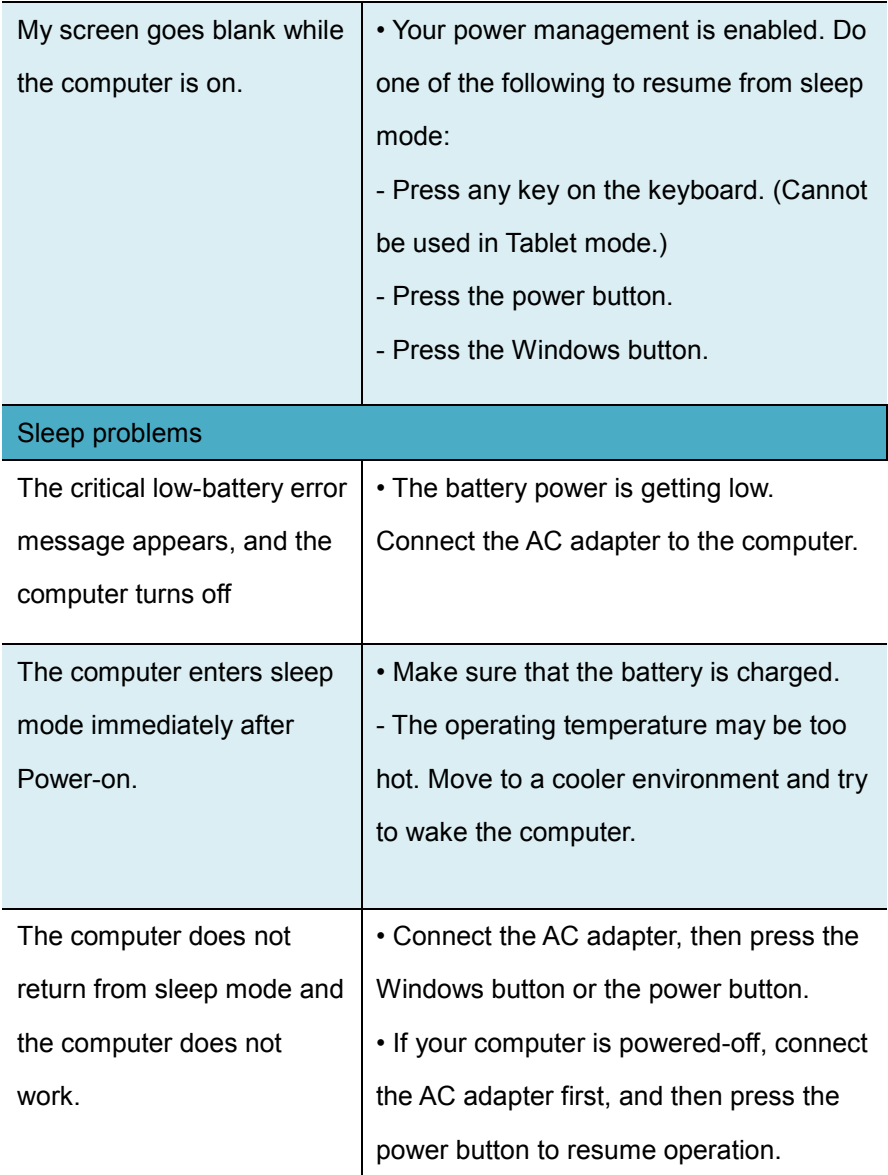

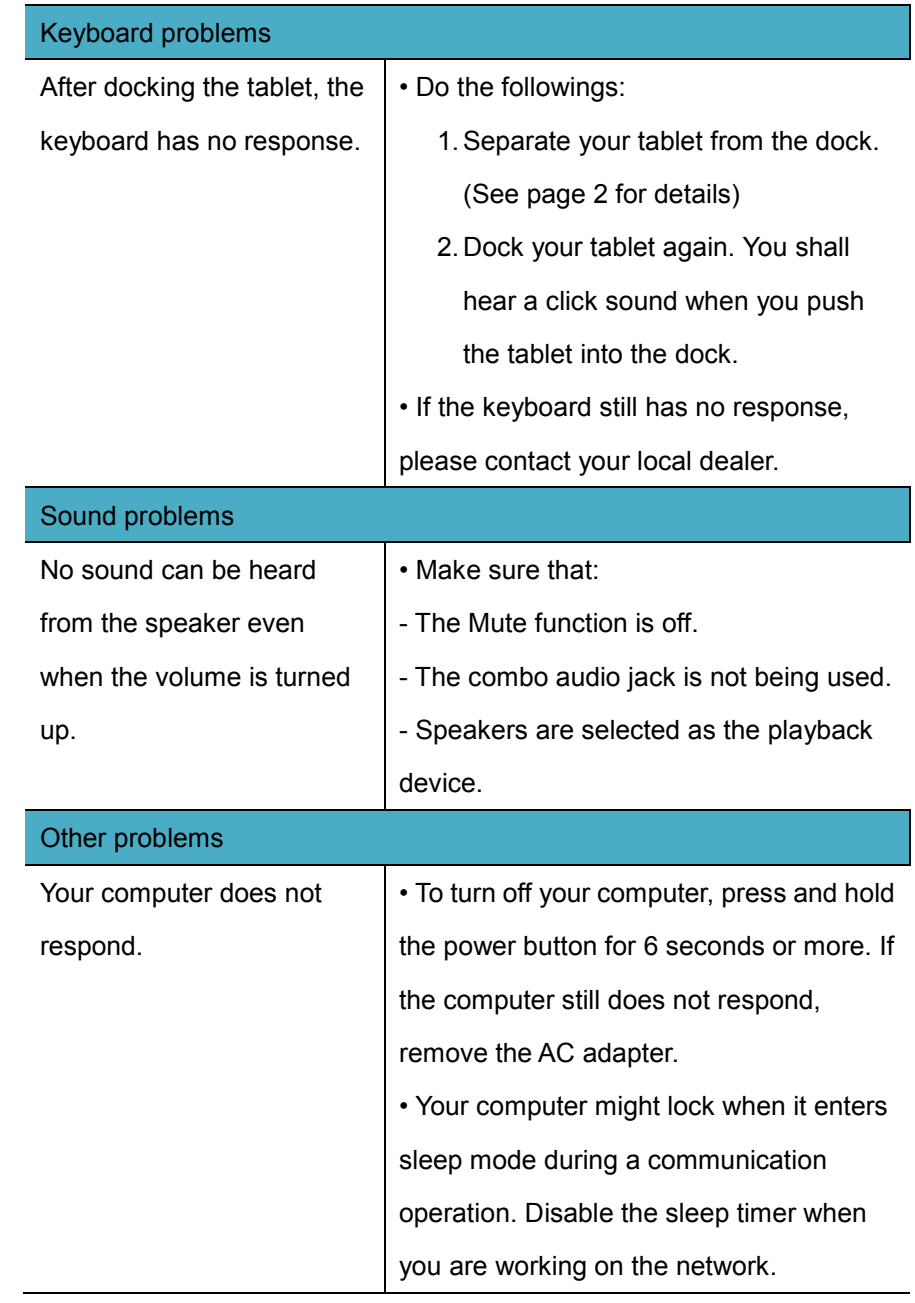

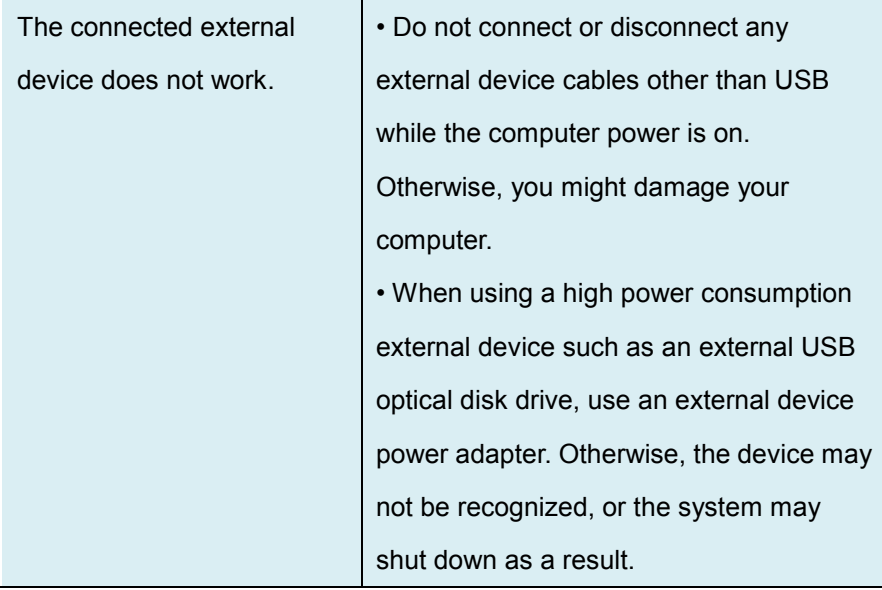

# **7. Specification**

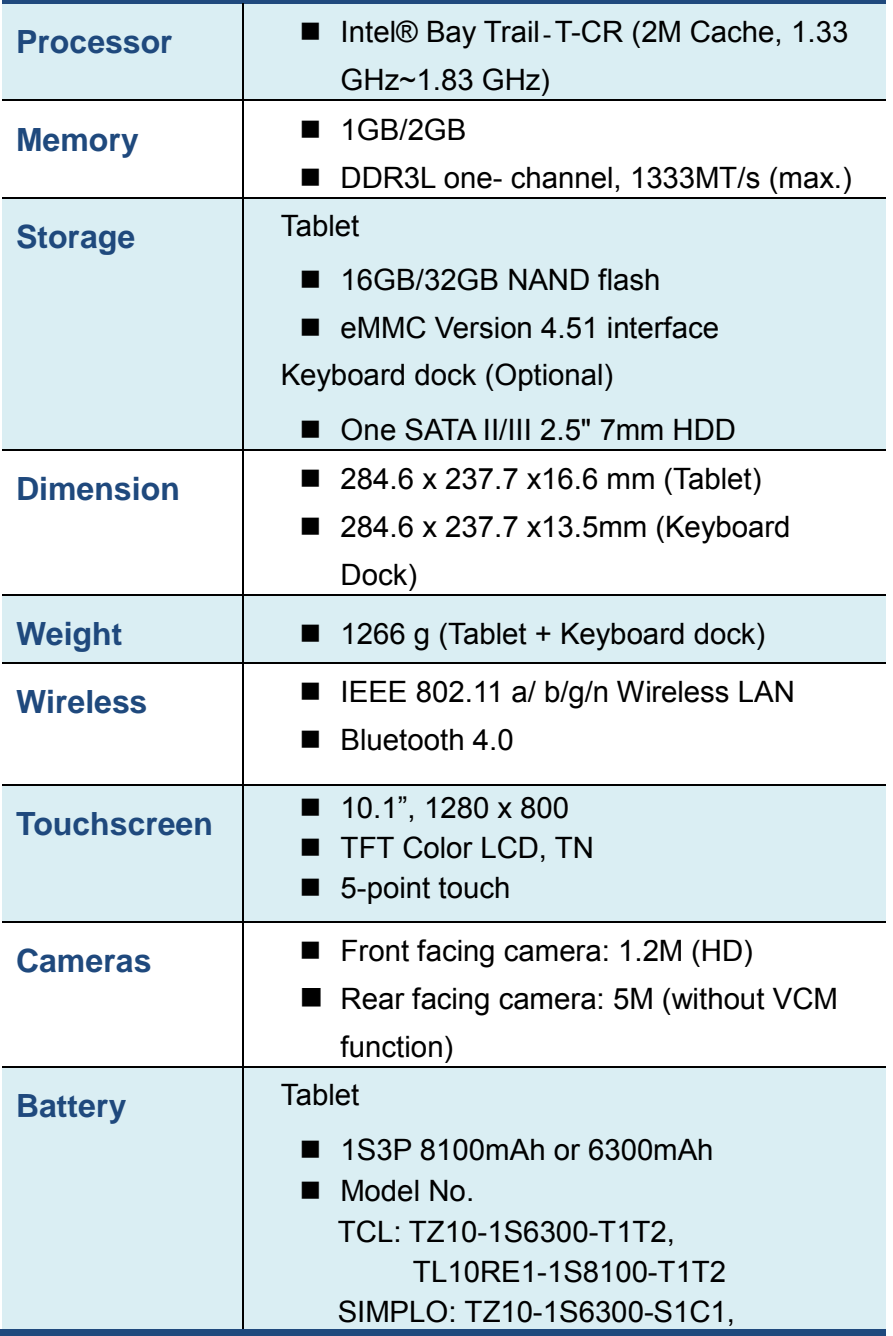

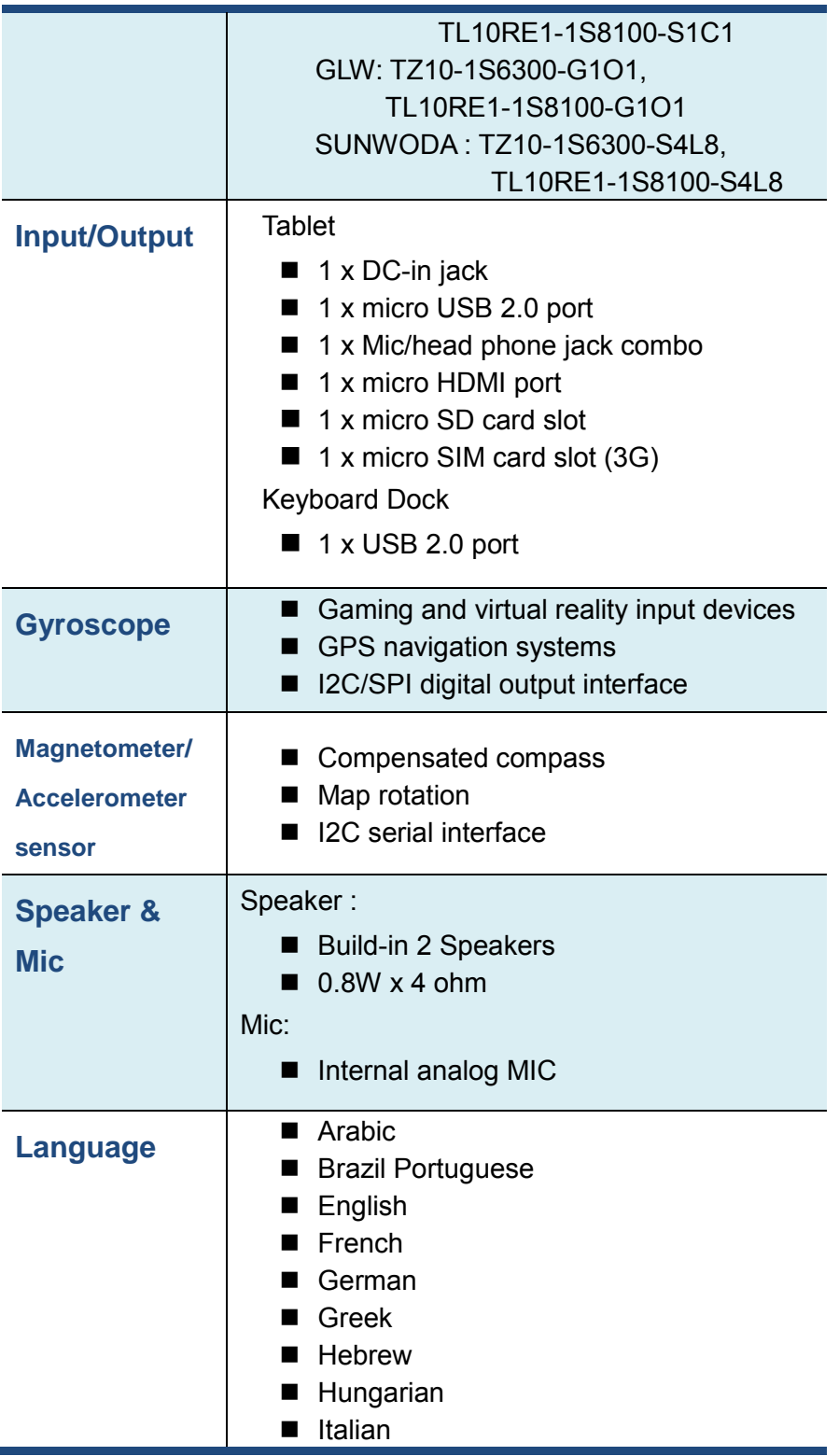

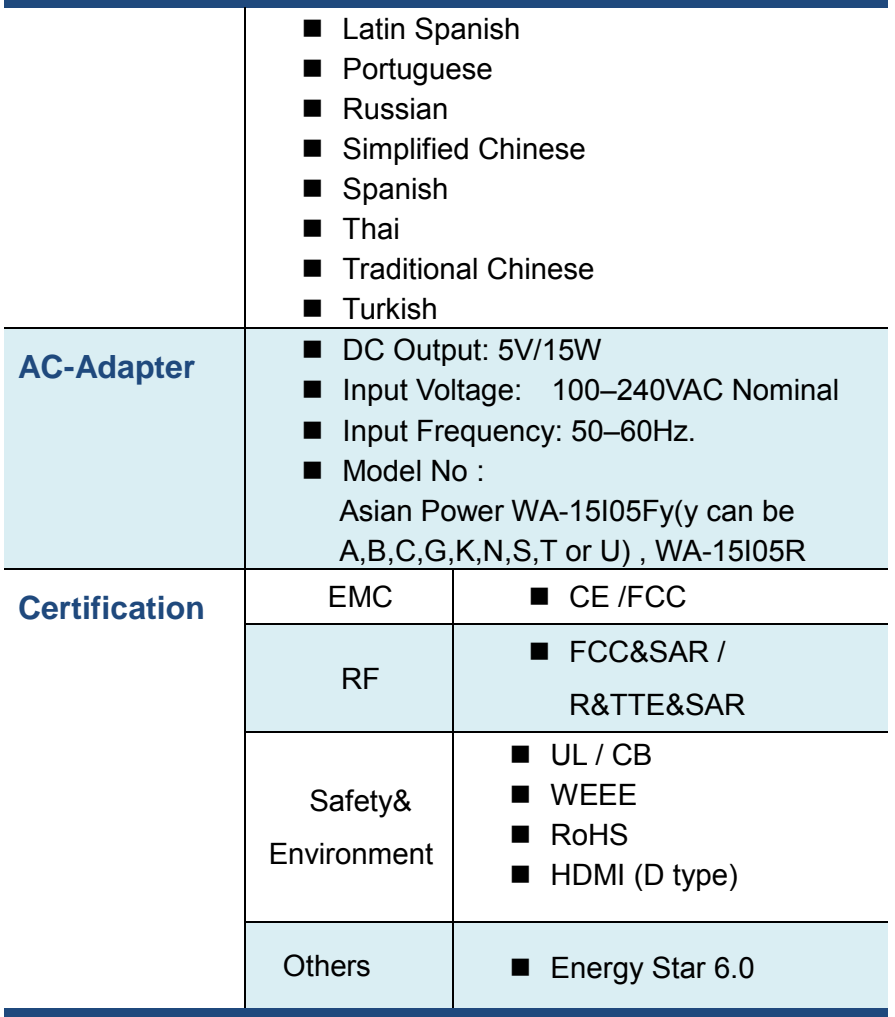